# Komputerowe techniki pomiarowe [LAB]

Wojciech Olszewski

Zajęcia 01

# Organizacja zajęć

#### • **Prowadzący:**

- dr Wojciech Olszewski
- mail: w.olszewski@uwb.edu.pl
- tel.: 85 738 81 68
- konsultacje: piątki 10:00 11:30 (online lub pokój 1057)

#### • **Plan zajęć:**

- Część 1: wstęp, elementy programowania strukturalnego, tablice i klastry, wykresy, hierarchiczna budowa programów, operacje na plikach.
- Kolokwium 1 *Zajęcia 07*.
- Część 2: rejestracja dźwięku, praca z plikami graficznymi oraz wideo:
	- eksperyment "Wyznaczenie prędkości dźwięku w powietrzu",
	- analiza statystyczna obrazu z mikroskopu TEM,
	- eksperyment "Obiekt w ruchu".
- Kolokwium 2 *Zajęcia 14*.
- Kolokwium poprawkowe *Zajęcia 15*.

# Organizacja zajęć

#### • **Zadania, dane do analizy:**

• **<http://physics.uwb.edu.pl/wf/wolszewski>** w zakładce *Dla studentów – Komputerowe techniki pomiarowe [LAB]*

#### • **Zaliczenie:**

- W semestrze odbędą się dwa kolokwia (zajęcia 7 i zajęcia 14). Maksymalna ocena z każdego z kolokwiów wynosi 50 punktów.
- Warunkiem zaliczenia laboratorium jest uzyskanie powyżej 50% punktów z obu kolokwiów.
- Dodatkowo studentowi przysługuje podejście do kolokwium poprawkowego. Odbędzie się ono na ostatnich zajęciach.
- W przypadku niespełnienia powyższych warunków ostateczne podejście do zaliczenia przedmiotu odbędzie się w trakcie trwania sesji poprawkowej.

#### Literatura

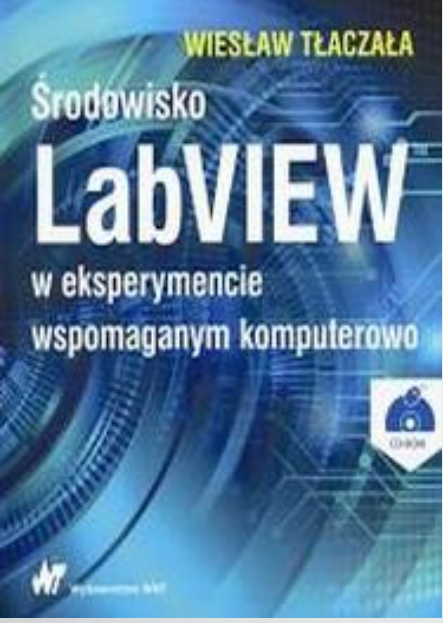

*Wiesław Tłaczała*

"Środowisko LabVIEW w eksperymencie wspomaganym komputerowo"

Wydawnictwo WNT 2017 *…*

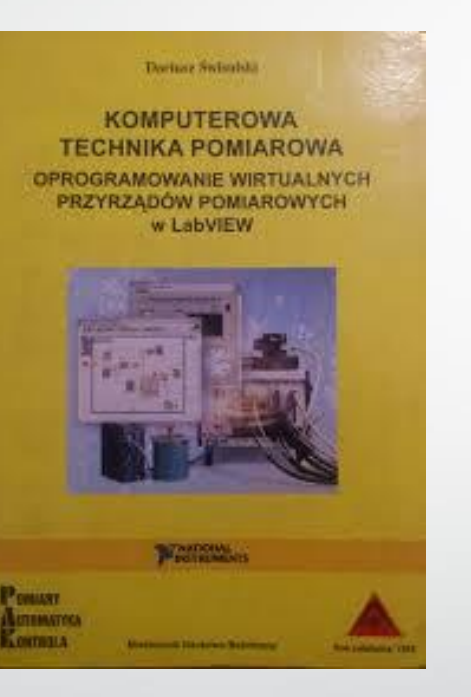

"Komputerowa technika pomiarowa" Agenda Wydawnicza PAK-u 2005

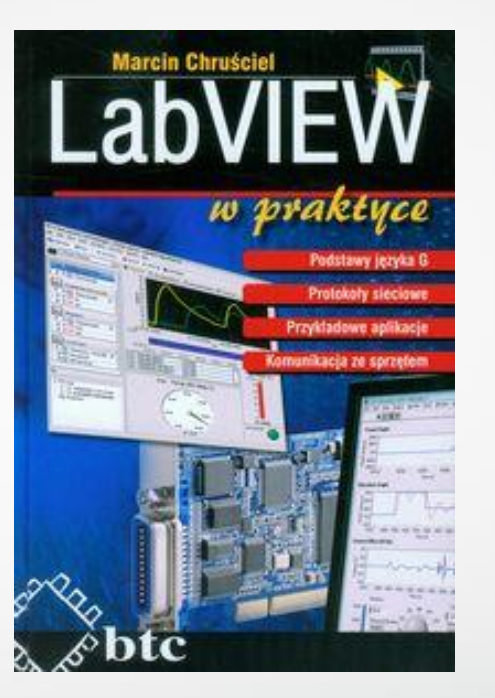

#### *Marcin Chruściel*

"LabVIEW w praktyce"

Wydawnictwo btc 2008 *Dariusz Świsulski*

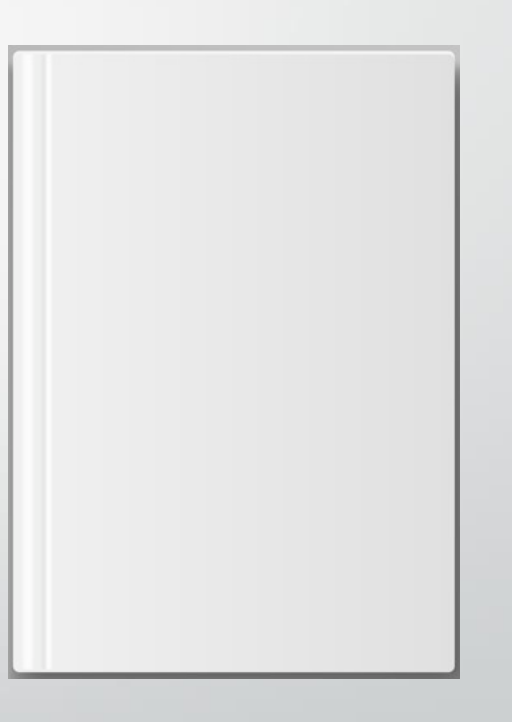

*Dowolne inne źródło*

*…*

# Wstęp

#### • **LabVIEW – Lab**oratory **V**irtual **I**nstrumentation **E**ngineering **W**orkbench

- środowisko programistyczne używające graficznego języka programowania (potocznie nazywanego **G**)
- opiera się na komponentach prezentowanych w postaci symboli graficznych połączonych ze sobą przewodami
- nie występują tu w jawnej postaci zmienne a przewody odzwierciedlają ścieżki przepływu danych
- jedne funkcje/komponenty wywołują kolejne, przekazując (lub nie) do nich dane
- komponent/funkcja zostanie wykonana tylko wtedy, kiedy dotrą do niej wszystkie dane wejściowe
- dany program może być wykorzystany w innym jako podprogram
- fragmenty kodu są kompilowane w czasie rzeczywistym podczas jego tworzenia

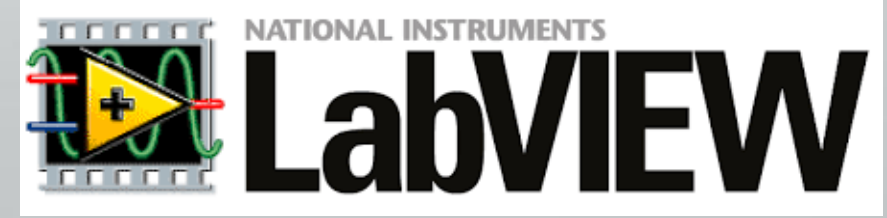

# Dostęp do oprogramowania

- Program dostępny jest na komputerach znajdujących się w czytelni Biblioteki Wydziału Fizyki (wersja 2011)
- Program do pobrania ze strony National Instruments: <https://www.ni.com/pl-pl/shop/labview.html>

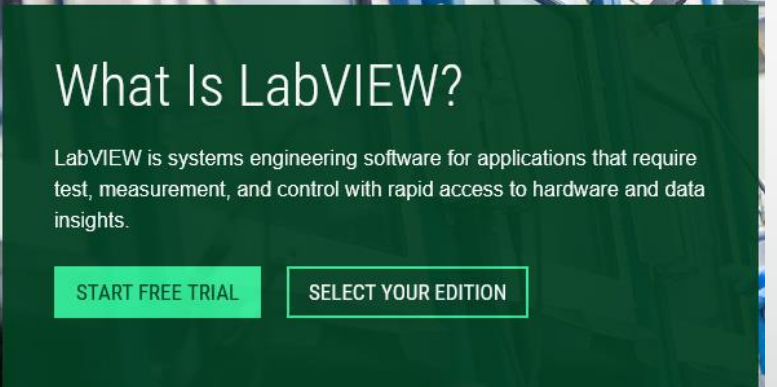

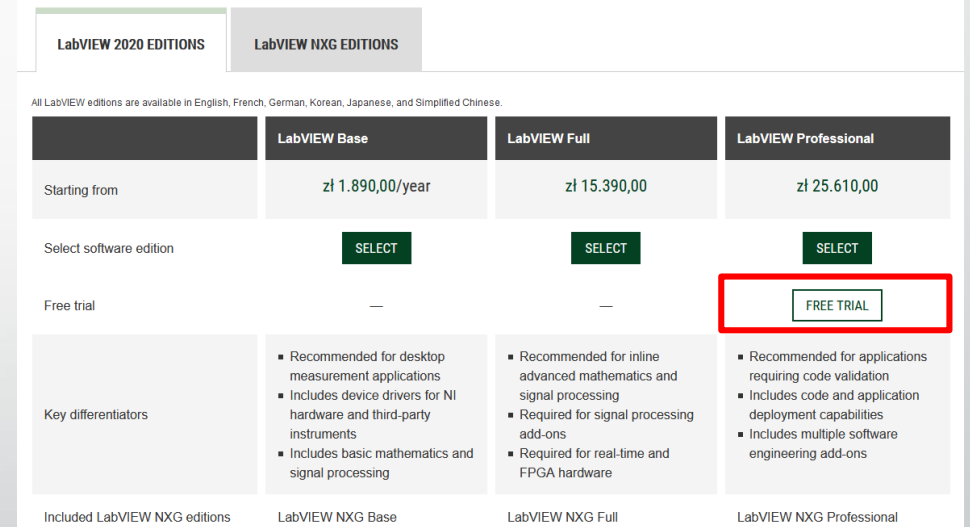

• Możliwość uzyskania darmowej 6-miesięcznej licencji studenckiej po rejestracji na stronie: <https://lumen.ni.com/nicif/us/evallvstudent/content.xhtml>

### Rozpoczynamy pracę z LabVIEW

Utworzenie nowego lub otwarcie już istniejącego programu:

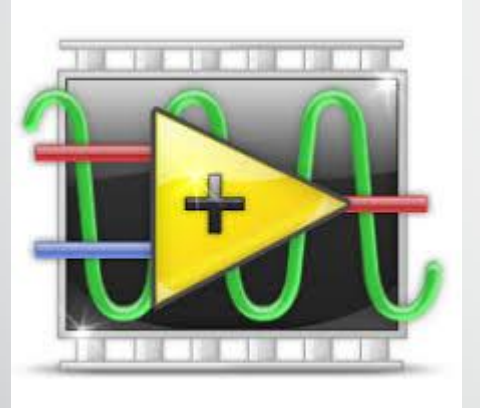

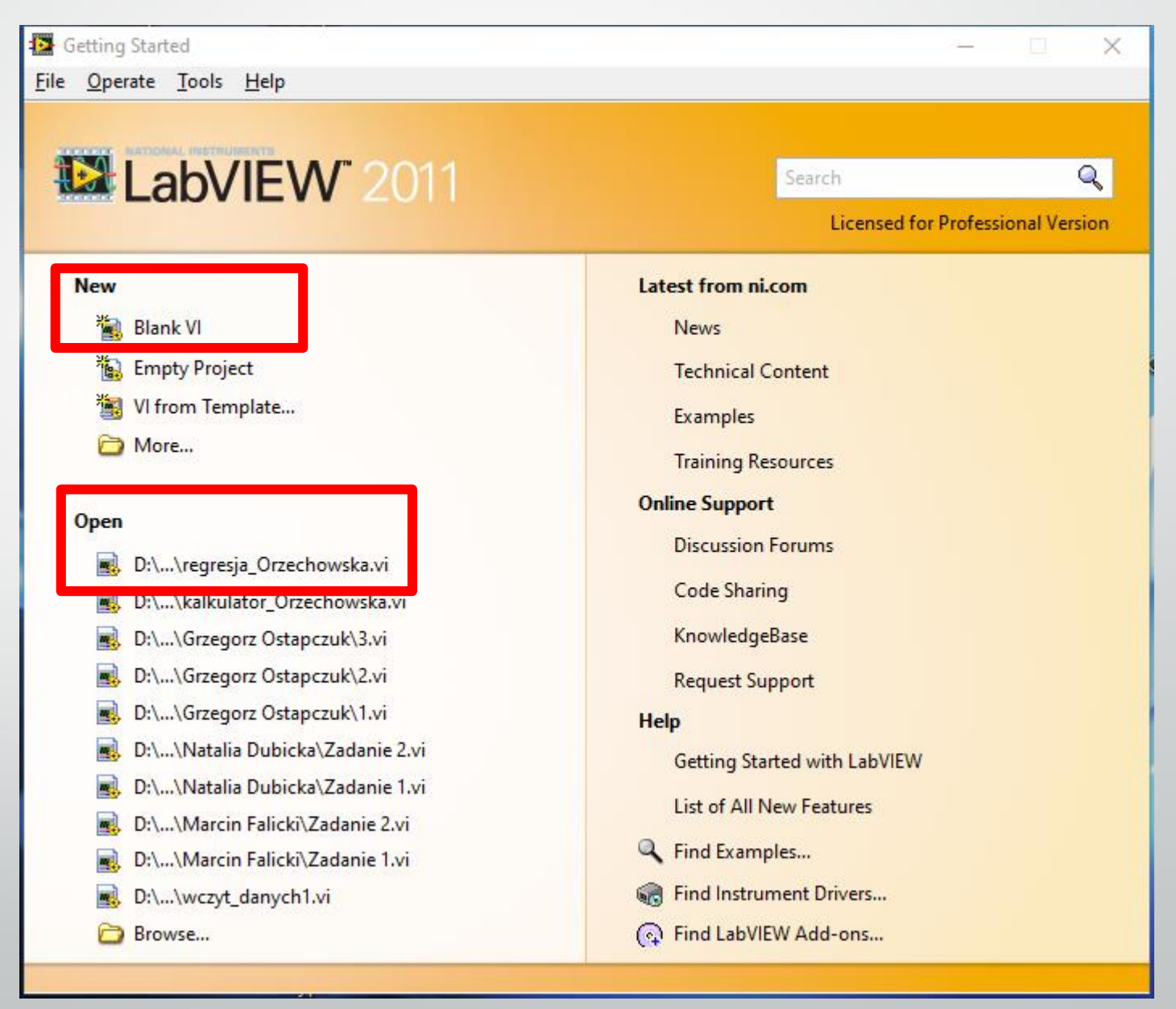

# Wirtualny Instrument

- Programy tworzone w LabVIEW nazywane są **Wirtualnymi Instrumentami** <sup>z</sup> ang. Virtual Instruments (VI) Untitled 1 Front Panel File Edit View Project Operate Tools Window Help
- Elementy składowe Wirtualnego Instrumentu:
	- panel czołowy/frontowy (z ang. Front Panel) symulacja płyty czołowej rzeczywistego przyrządu
		- przełączniki, pokrętła, wskaźniki… (z ang. Controls)
		- wyświetlacze, wykresy… (z ang. Indicators)
	- schemat blokowy (z ang. Block Diagram) kod źródłowy w języku graficznym

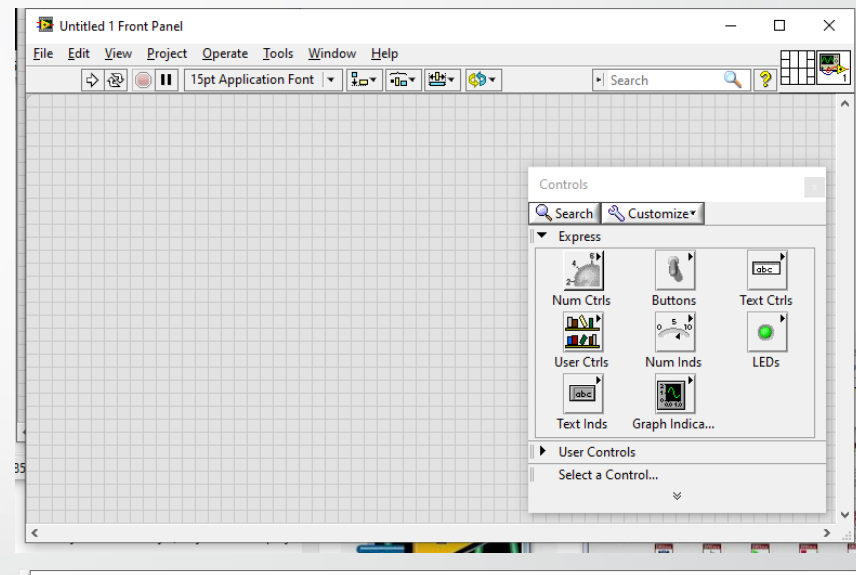

12pt Application Font | Tav | Tav

iect Operate Tools Window Help

# Panel czołowy

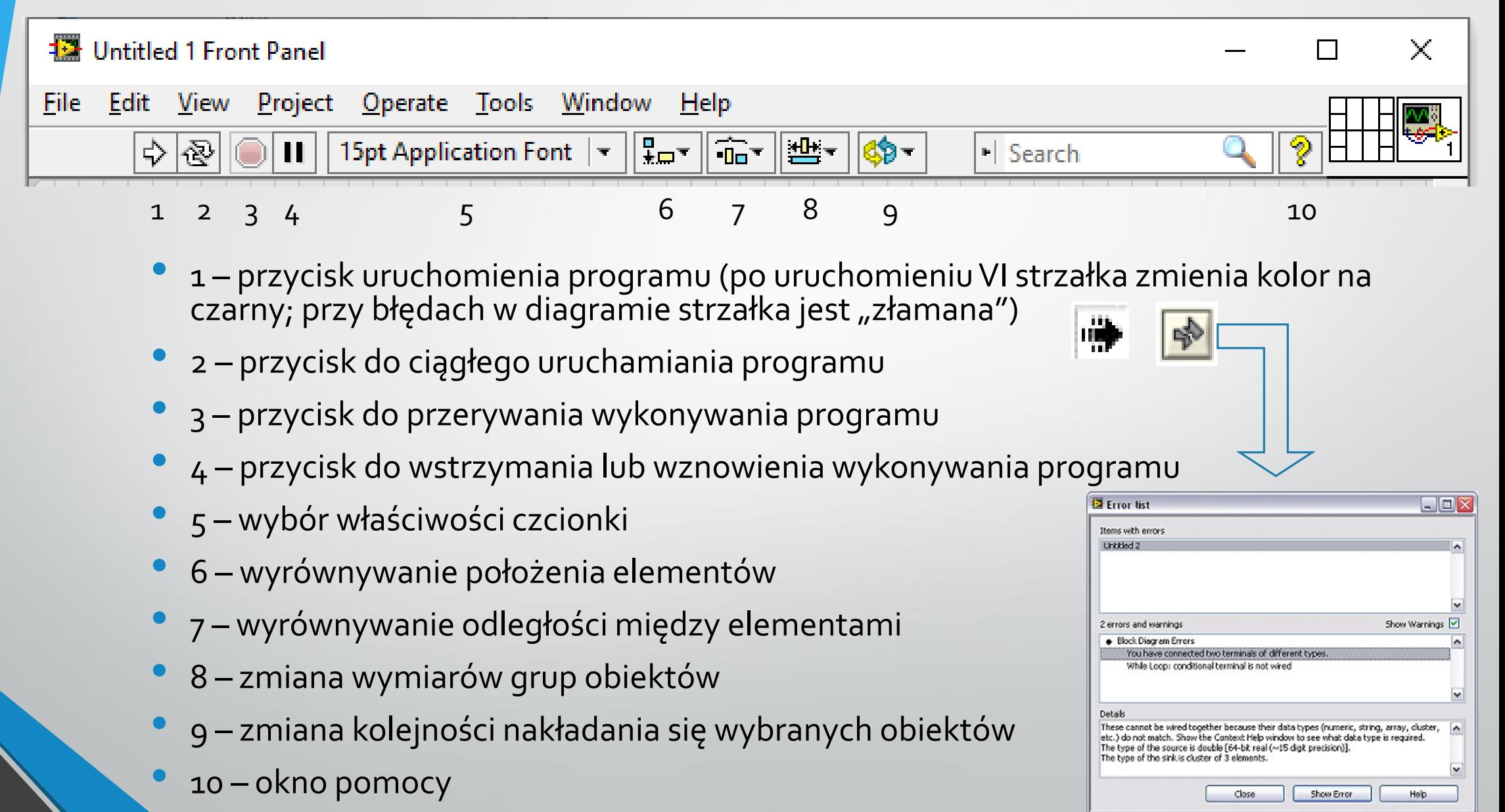

# Panel czołowy

- Paleta przełączniki, pokrętła, wskaźniki… (z ang. Controls)
- Obiekty podzielone są na grupy

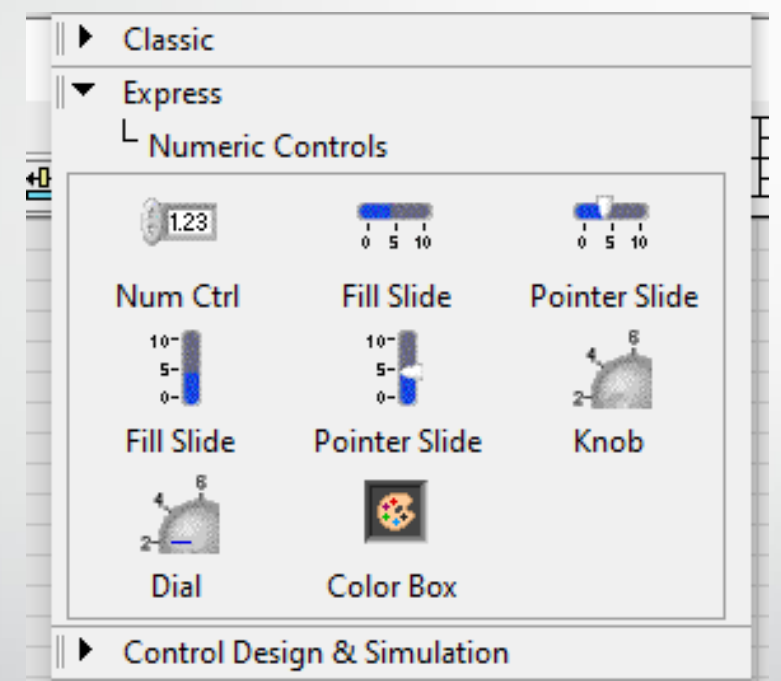

• Po wyborze odpowiedniego obiektu przeciągamy go na panel czołowy

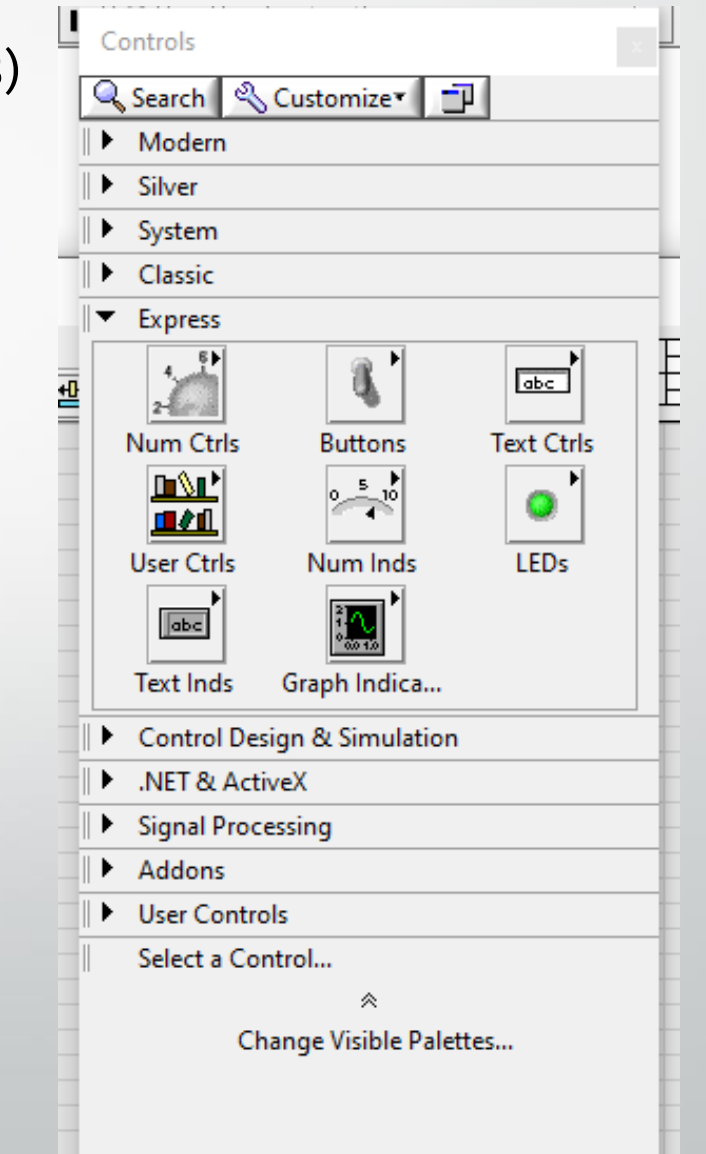

# Panel czołowy

- Zmiana rodzaju kursora SHIFT + prawy przycisk myszy
	- zmiana ustawień wskaźnika ("przyciskanie/akcja")
	- zmiana położenia, rozmiaru, wyboru obiektu
	- edycja tekstu i tworzenie napisów
	- tworzenie przewodów

 $\frac{d\mu}{d}$ 

 $\mathcal{L}$ 

Ą

<u>e'</u>

- rozwijanie menu obiektów
- przewijanie/przesuwanie zawartości okna
- wstawianie punktów przerwania
- sonda do próbkowania wartości sygnału
- kopiowanie koloru

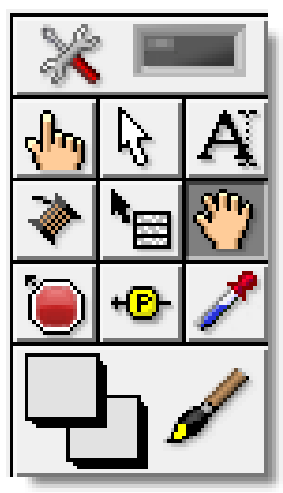

### Schemat blokowy

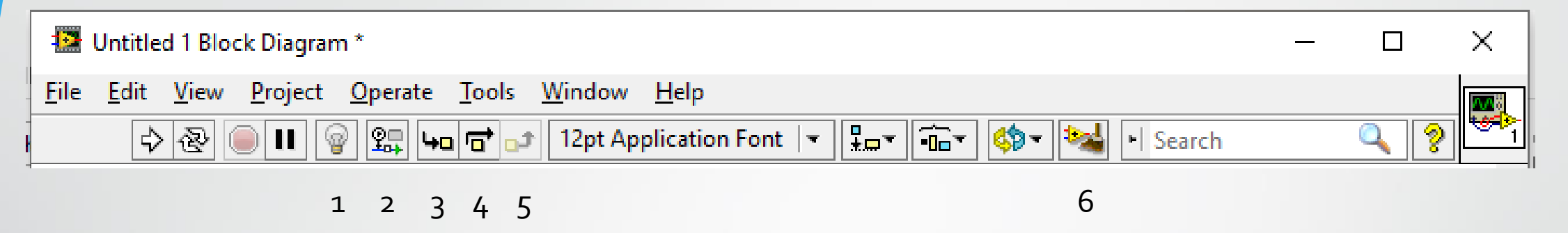

- <sup>1</sup> wskaźnik przepływu danych w trakcie wykonania danej części programu
- <sup>2</sup> przycisk zachowania wartości przewodu
- <sup>3</sup> wykonanie programu krok po kroku 1 (powoduje otwarcie pierwszej funkcji i zatrzymanie się, kolejne kliknięcie powoduje wykonanie funkcji i zatrzymanie się na kolejnej)
- <sup>4</sup> wykonanie programu krok po kroku 2 (powoduje otwarcie pierwszej funkcji, jej wykonanie i zatrzymanie się)
- <sup>5</sup> wykonanie programu krok po kroku 3 (powoduje przejście do ostateniej funkcji programu)
- <sup>6</sup> porządkowanie diagramu

# Schemat blokowy

- Paleta funkcji (z ang. Functions)
- Obiekty podzielone są na grupy

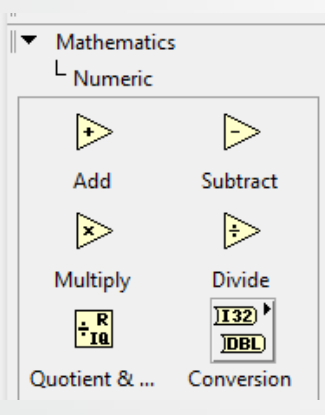

- Po wyborze odpowiedniego obiektu przeciągamy go na schemat blokowy
- Zmiana rodzaju kursora SHIFT + prawy przycisk myszy

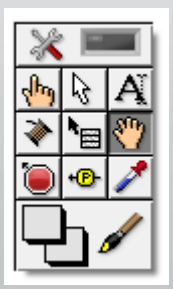

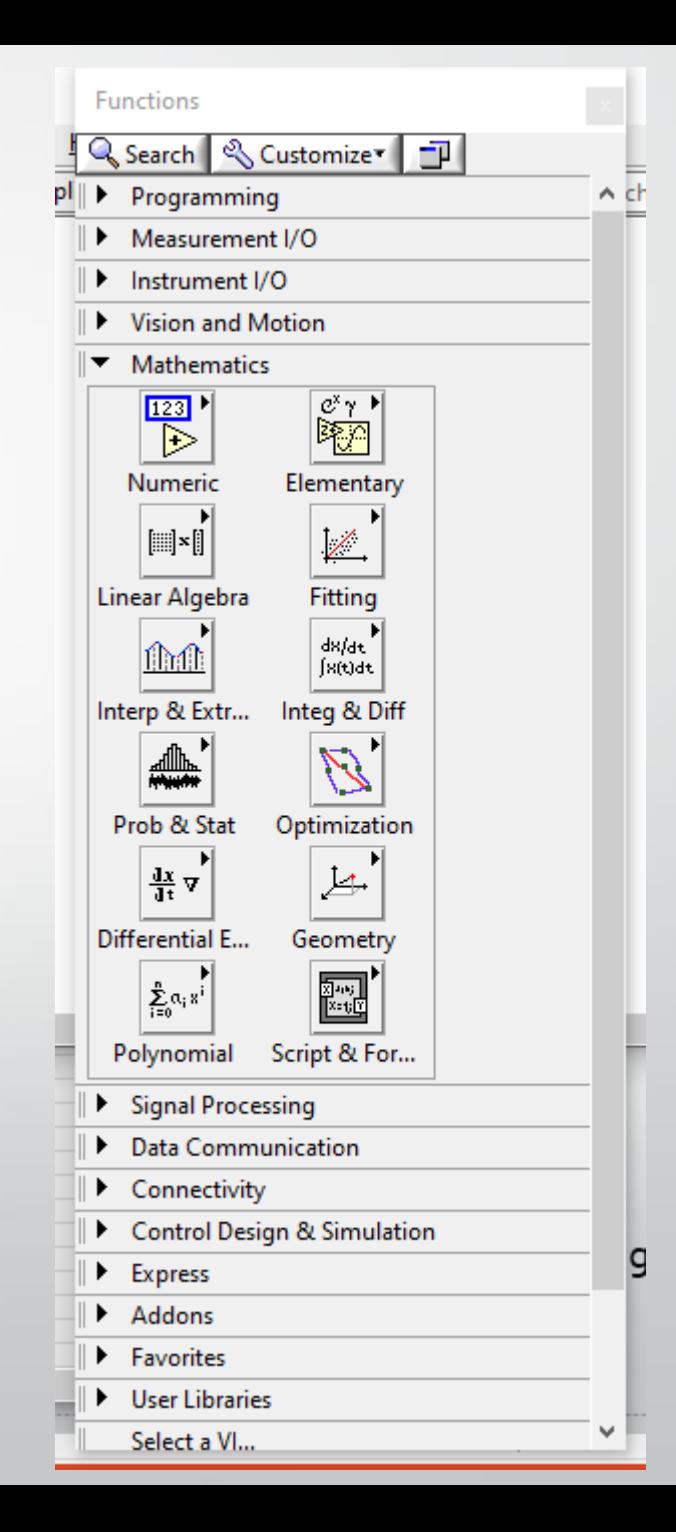

### Schemat blokowy

• Funkcje:

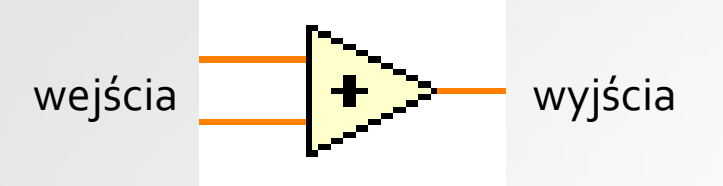

• Przewody:

niepoprawne połączenie

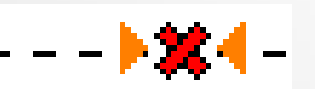

połączenie właściwe

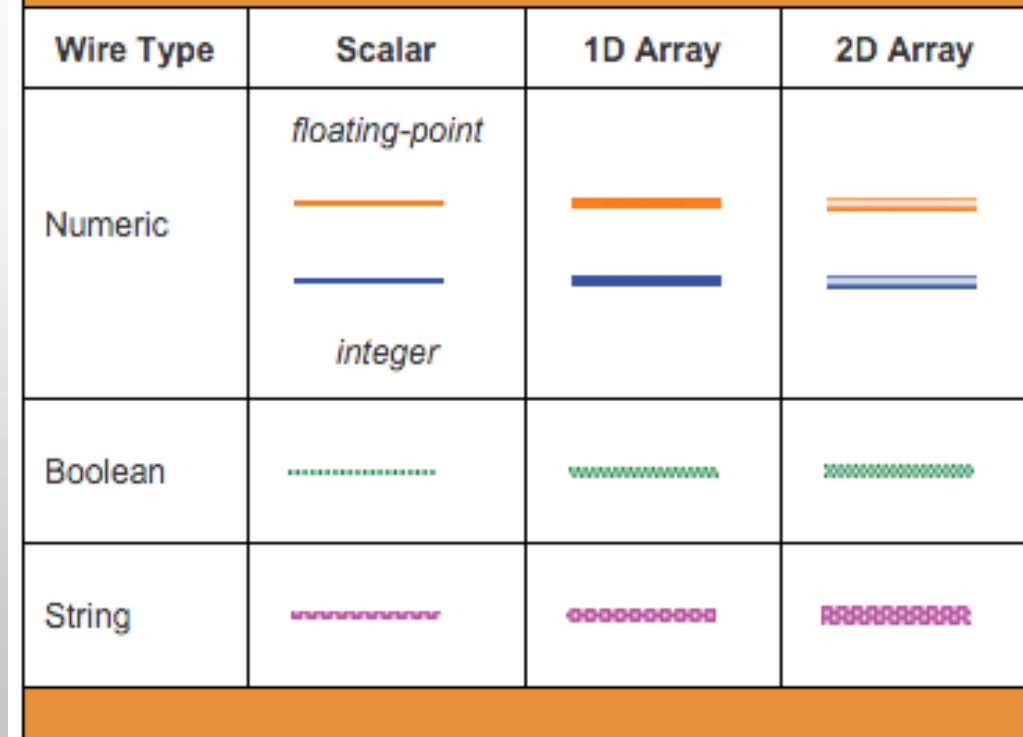

**Labview data types** 

### Podstawowe funkcje matematyczne

- W LabVIEW dostępnych jest szereg funkcji matematycznych pozwalających na wykonywanie różnego rodzaju obliczeń.
- Paleta funkcji Matematyka …:

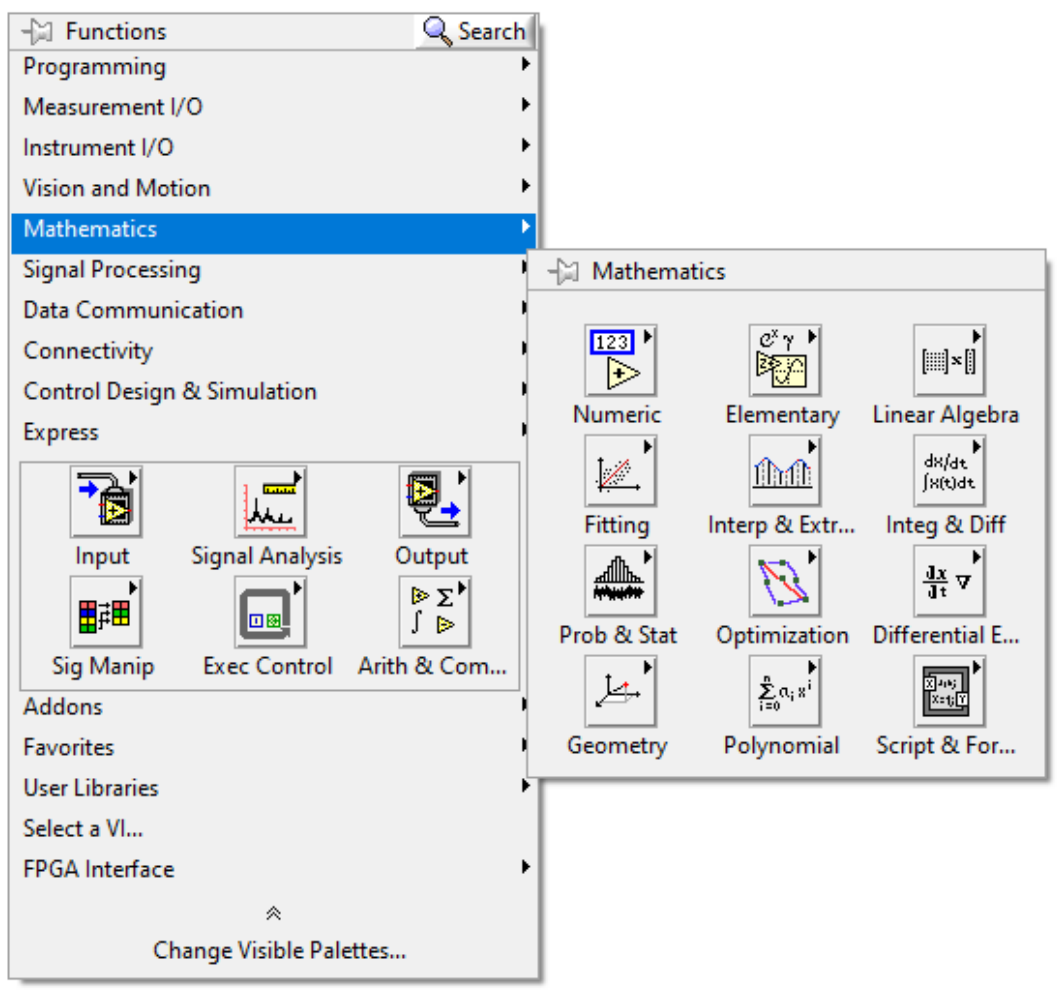

#### Zadanie 1

#### • Wykonaj prosty kalkulator i przetestuj jego działanie

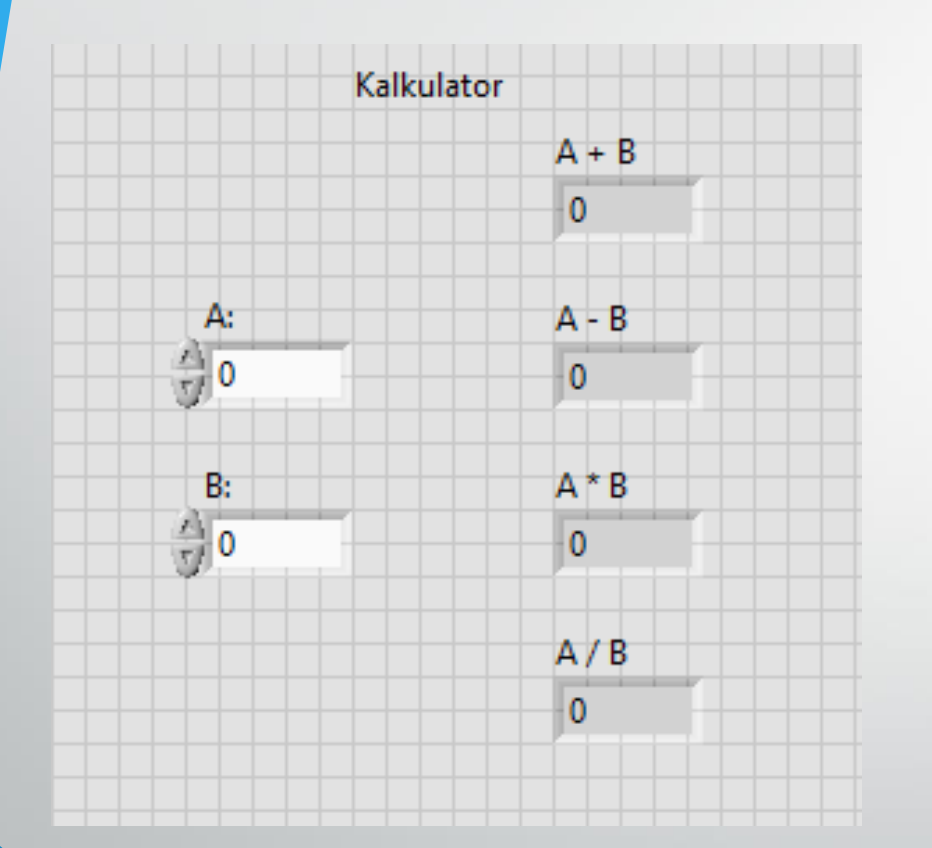

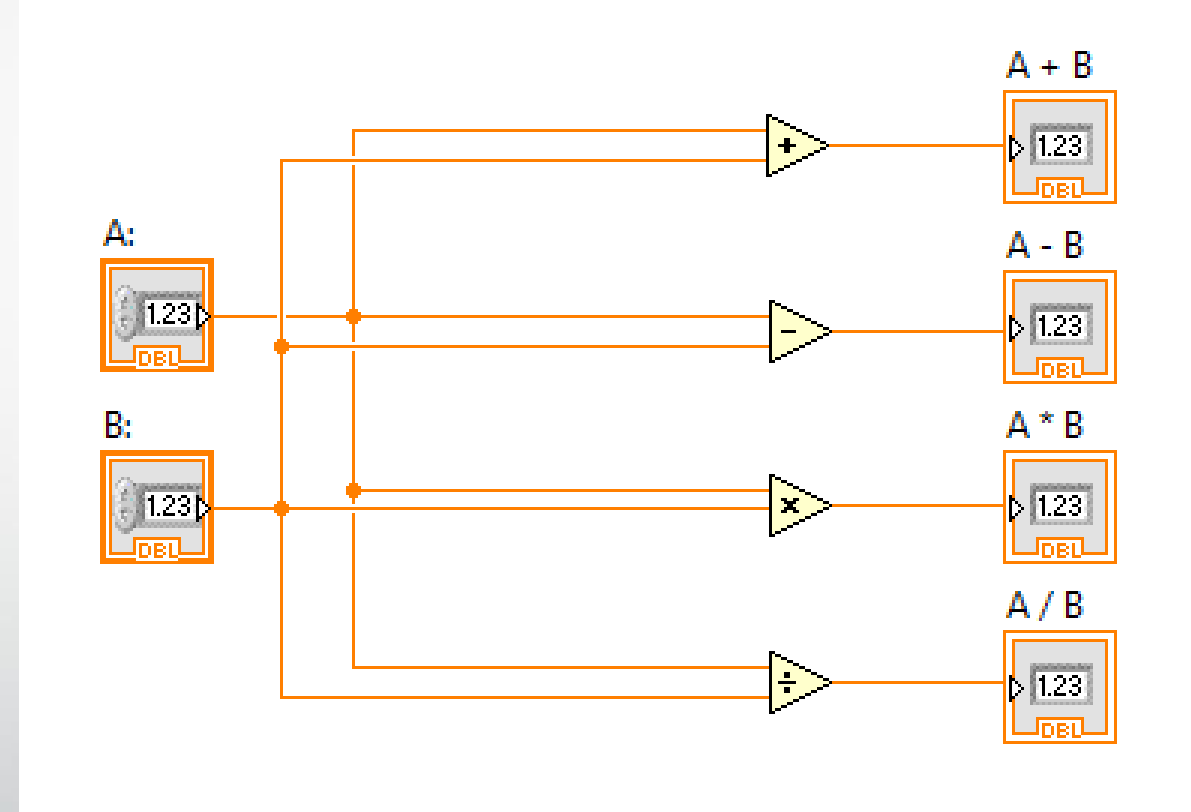

#### Zadanie 2

Wykonaj wirtualny instrument wyznaczający wartości wyrażeń S1 i S2:

$$
S1 = \left[\frac{x+y}{2}\right] + \sqrt{\sin^2(t) + \left(\frac{x-y}{2}\right)^2}
$$

$$
S2 = \left[\frac{x+y}{2}\right] - \sqrt{\sin^2(t) + \left(\frac{x-y}{2}\right)^2}
$$

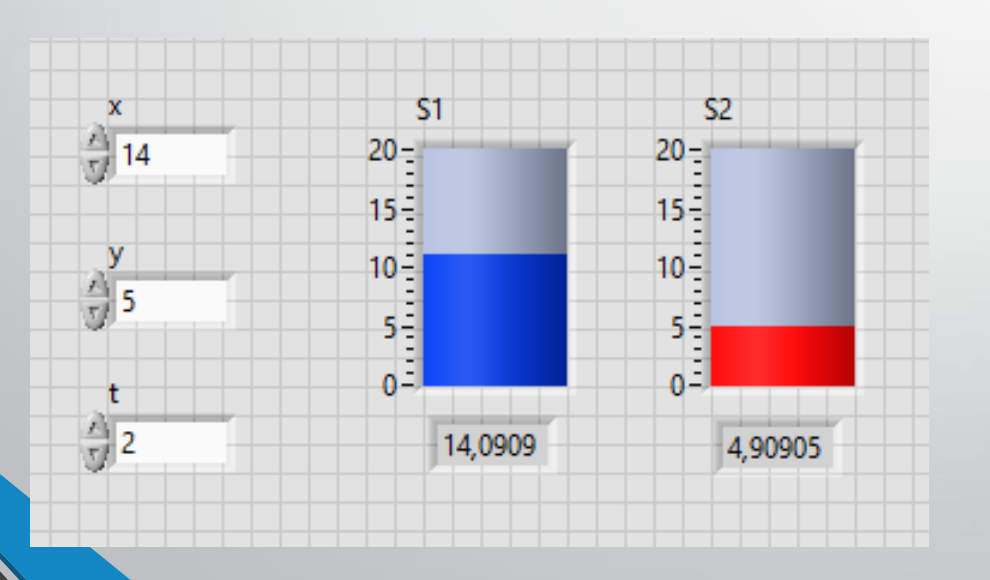

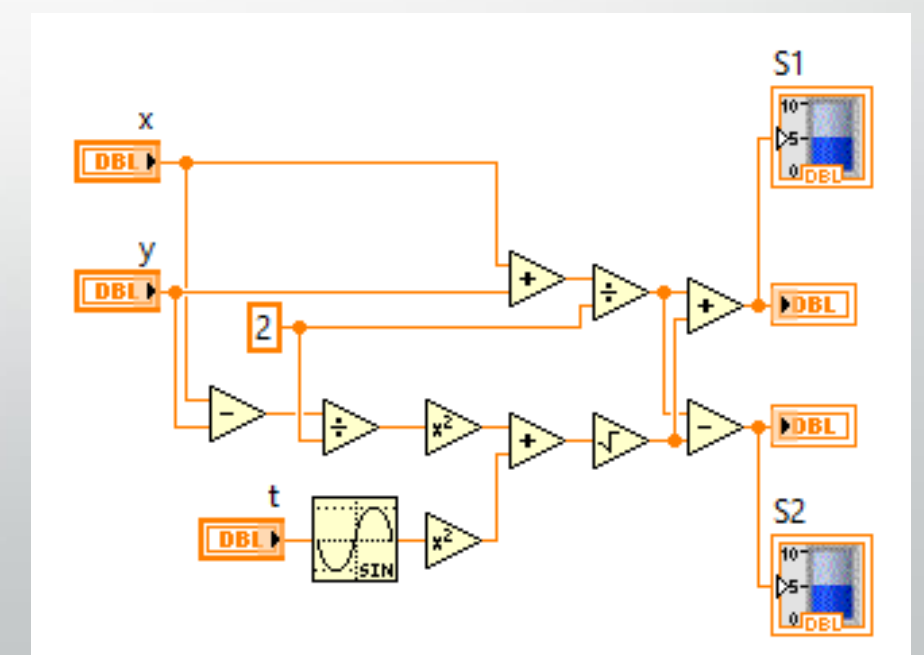